# **Web出願操作手順 市原中央高等学校**

本資料の画面はイメージです。実際とは異なる場合がございます。 あらかじめご了承ください。

> **2023年12月 学校法人君津学園 入試センター**

> > 1

【1】初回ID・パスワード登録編 ‥‥P3〜9 【2】必要事項の入力編 ‥‥P10~18 【3】受験料の支払い編 ‥‥P19~25 【4】受験票シートの印刷編 ‥‥P26~27

学校法人 君津学園 ひ 市原中央高等学校

→ 在校生・保護者の方へ → 卒業生の方へ

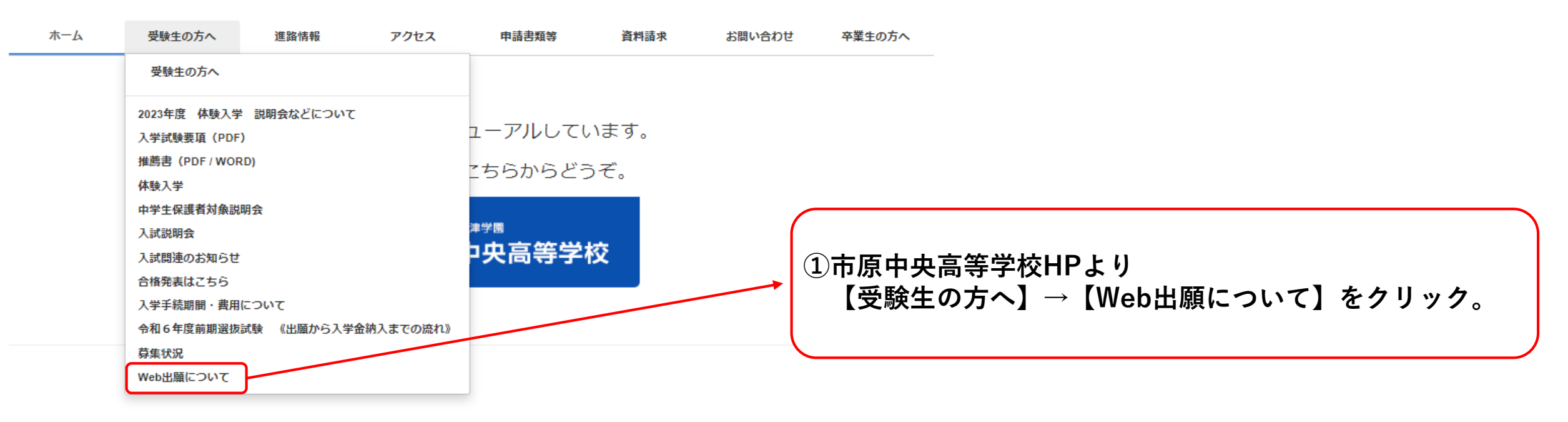

### 【1】初回ID・パスワード登録編

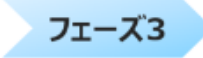

【Web出願】以下のリンク先より出願の情報入力を行ってください。

※令和5年12月11日(月) 午前10時から必要事項の入力は可能です。

※令和5年12月19日(火) 午前10時から受験料支払い可能です。

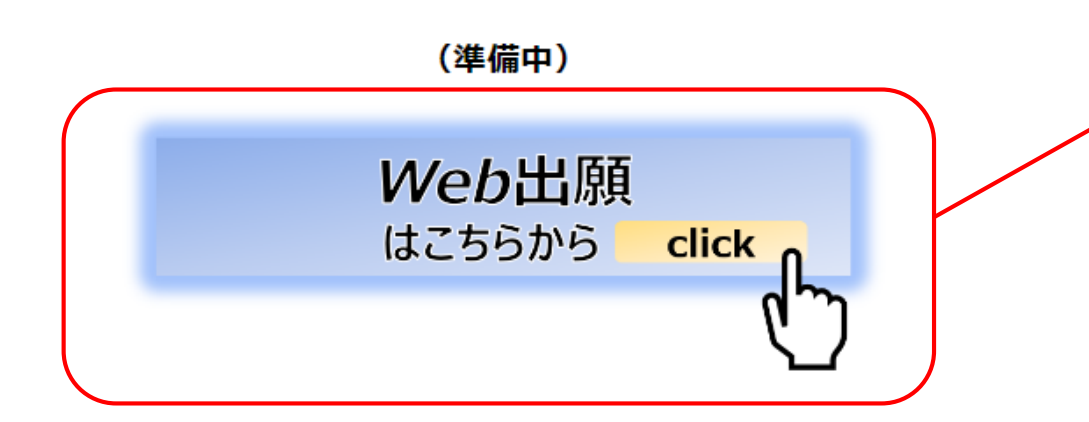

Web出願の操作手順がわからない場合は以下の項目をクリック!参考のうえ、出願手続きを行ってください。

(準備中)

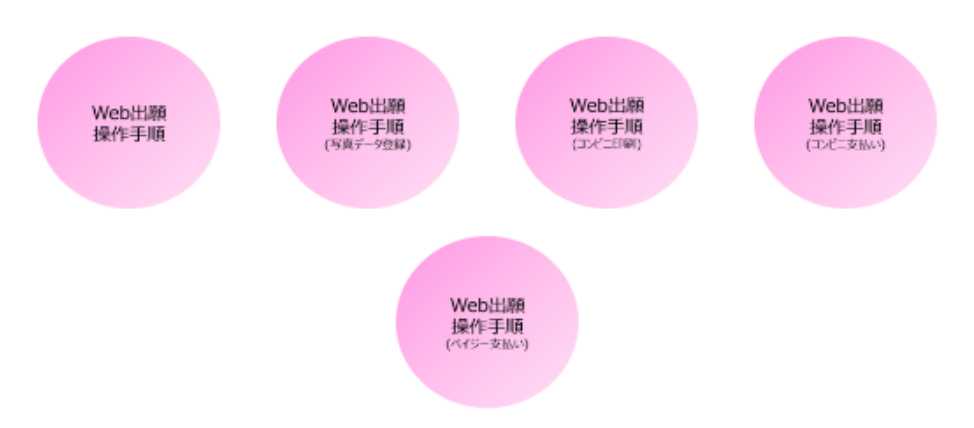

**②【Web出願について】画面から下へスクロールし、 フェーズ3【Web出願はこちらから】をクリック。 (フェーズ1~4の内容は熟読してください。)**

【1】初回ID・パスワード登録編

#### IGHI 市原中央高等学校

#### | 市原中央高等学校のネット出願へようこそ

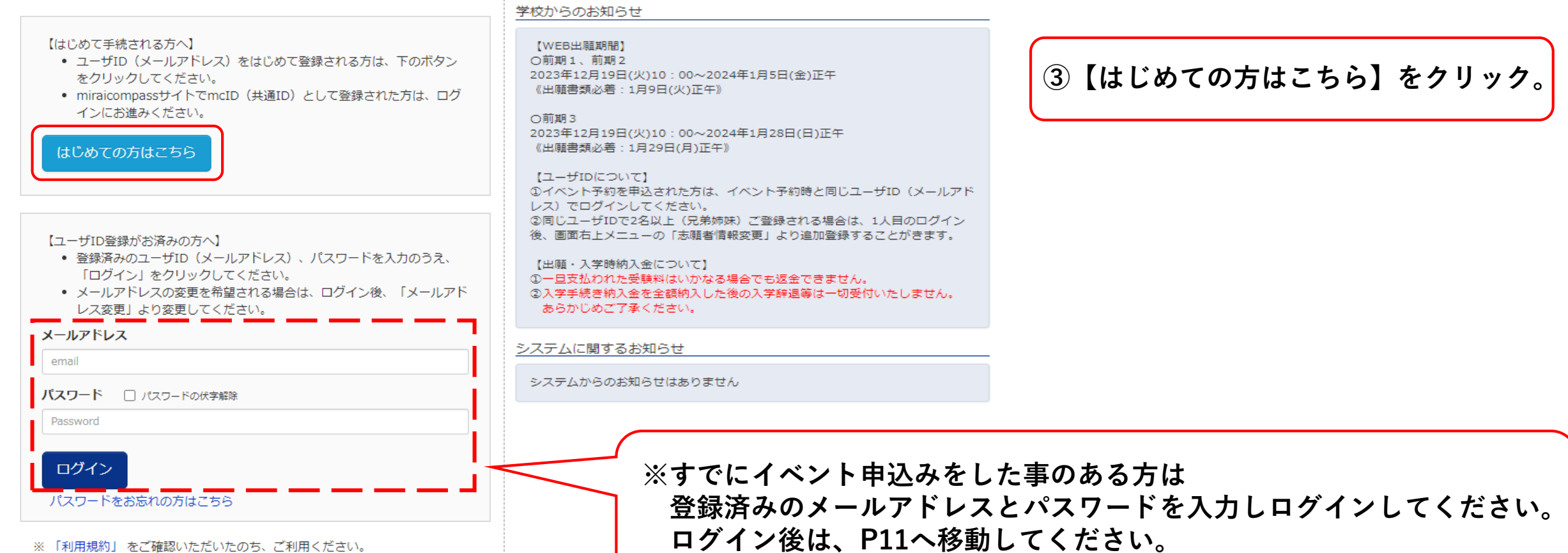

b

### 【1】初回ID・パスワード登録編

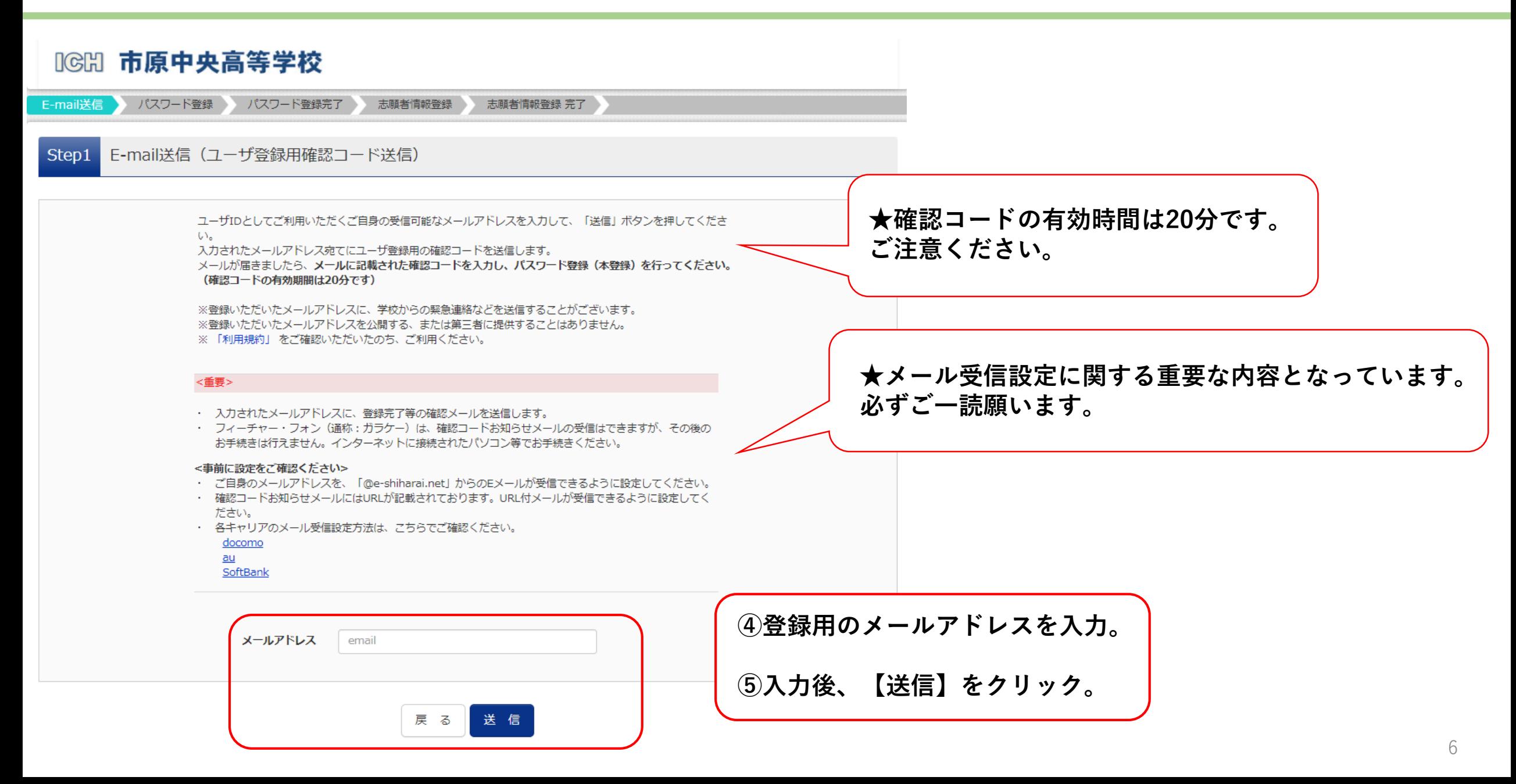

【1】初回ID・パスワード登録編

ユーザ登録用の確認コードをお知らせいたします。 引き続き、本登録のお手続きをお願いいたします。

様

【確認コード】

20分経過すると確認コードは無効になります。 その場合はお手数ですが、「はじめての方はこちら」からやり直してください。

登録は完了しておりませんのでご注意ください。 仮登録のままですと手続きを行うことはできません。

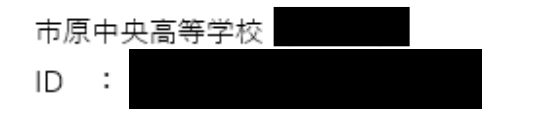

※本登録完了後、こちらからログインしてください。

このメールはシステムより自動的に送信されています。

**送信後、登録したメールアドレスにメールが届きます。 ※このメールアドレスがIDとなります。**

**確認コード『6ケタ』を控えてください。**

### 【1】初回ID・パスワード登録編

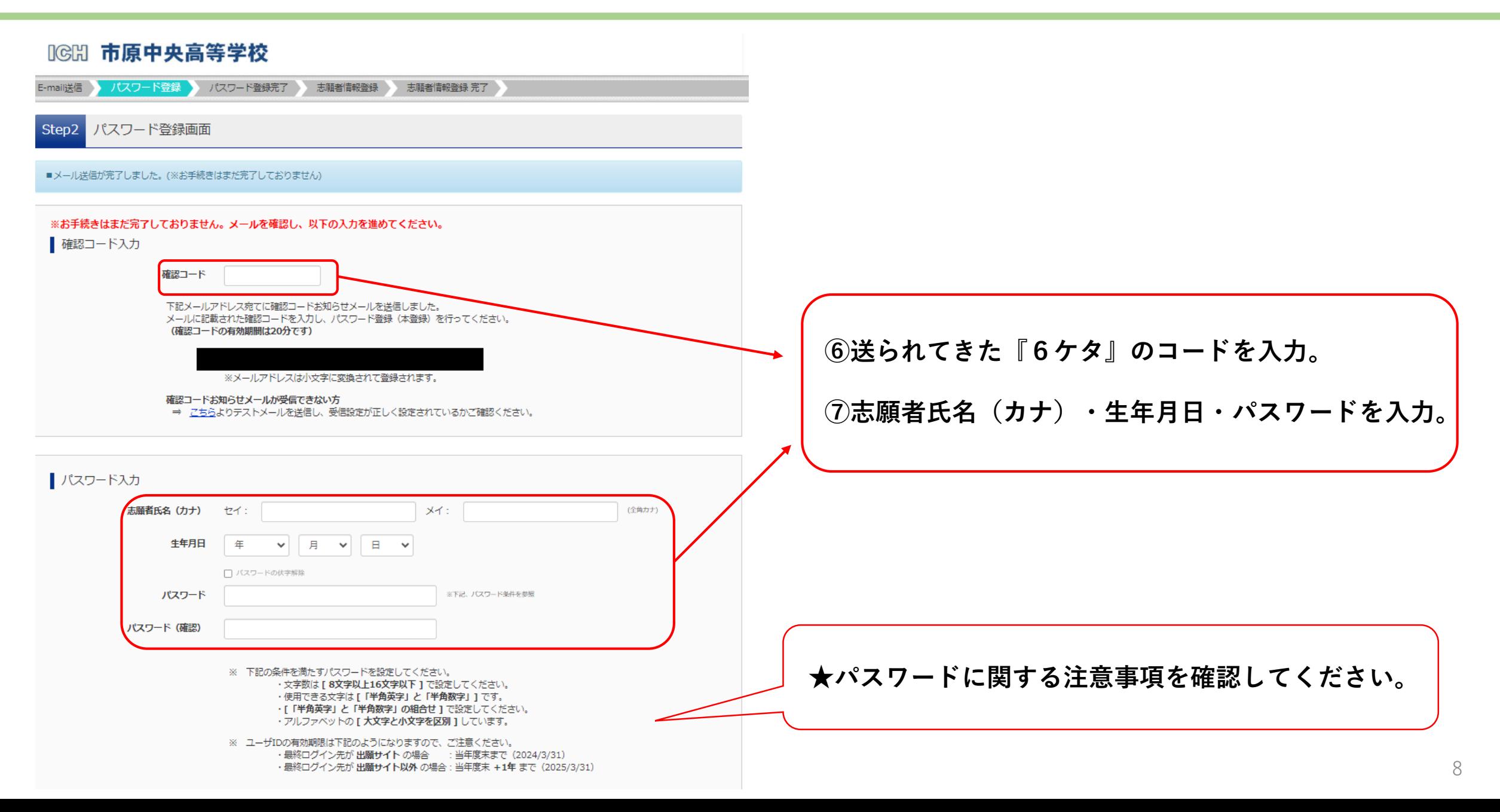

### 【1】初回ID・パスワード登録編

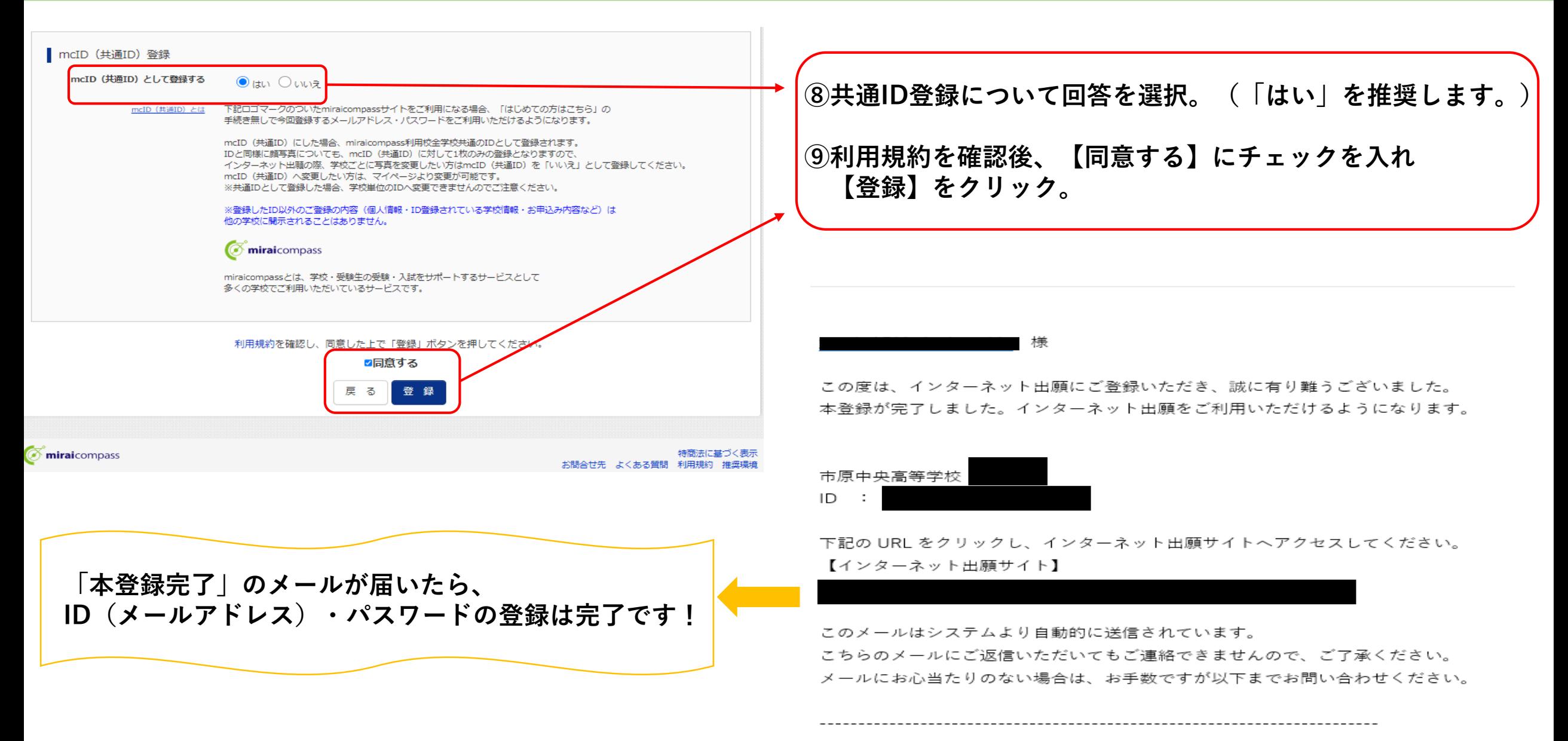

#### **IGH 市原中央高等学校**

【はじめて手続される方へ】

をクリックしてください。

インにお進みください。

はじめての方はこちら

【ユーザID登録がお済みの方へ】

パスワード □ パスワードの伏字解除

パスワードをお忘れの方はこちら

メールアドレス

email

Password

ログイン

市原中央高等学校のネット出願へようこそ

#### 学校からのお知らせ 【WEB出願期間】 ○前期1、前期2 • ユーザID(メールアドレス)をはじめて登録される方は、下のボタン 2023年12月19日(火)10:00~2024年1月5日(金)正午 《出願書類必着:1月9日(火)正午》 • miraicompassサイトでmcID (共通ID) として登録された方は、ログ ○前期3 2023年12月19日(火)10:00~2024年1月28日(日)正午 《出願書類必着:1月29日(月)正午》 【ユーザIDについて】 ①イベント予約を申込された方は、イベント予約時と同じユーザID (メールアド レス)でログインしてください。 2同じユーザIDで2名以上 (兄弟姉妹) ご登録される場合は、1人目のログイン 後、画面右上メニューの「志願者情報変更」より追加登録することがきます。 【出願・入学時納入金について】 • 登録済みのユーザID(メールアドレス)、パスワードを入力のうえ、 3一旦支払われた受験料はいかなる場合でも返金できません。 ②入学手続き納入金を全額納入した後の入学辞退等は一切受付いたしません。 ● メールアドレスの変更を希望される場合は、ログイン後、「メールアド あらかじめご了承ください。 システムに関するお知らせ

システムからのお知らせはありません

**⑩登録したメールアドレス・パスワードを入力し、 【ログイン】をクリック。**

※「利用規約」をご確認いただいたのち、ご利用ください。

「ログイン」をクリックしてください。

レス変更」より変更してください。

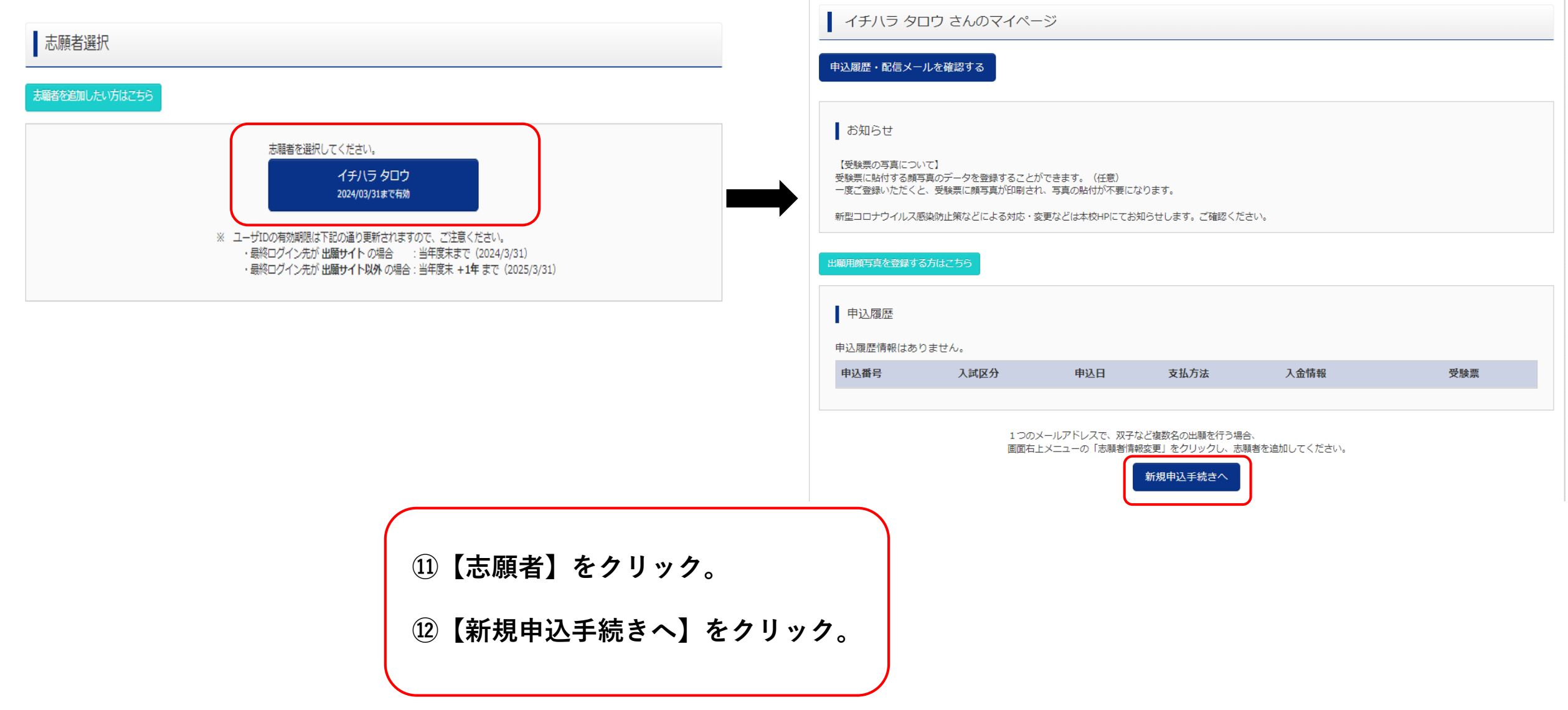

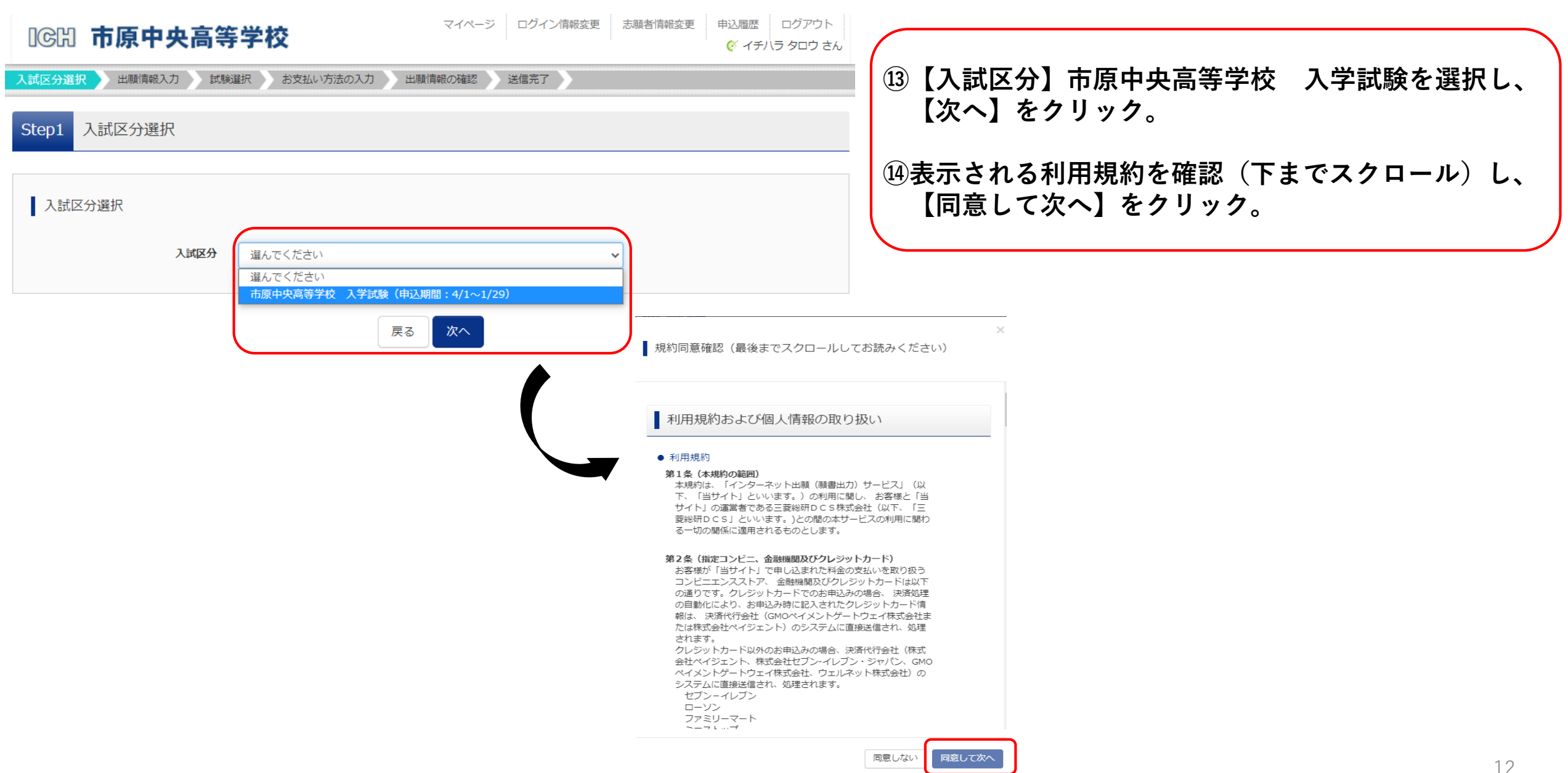

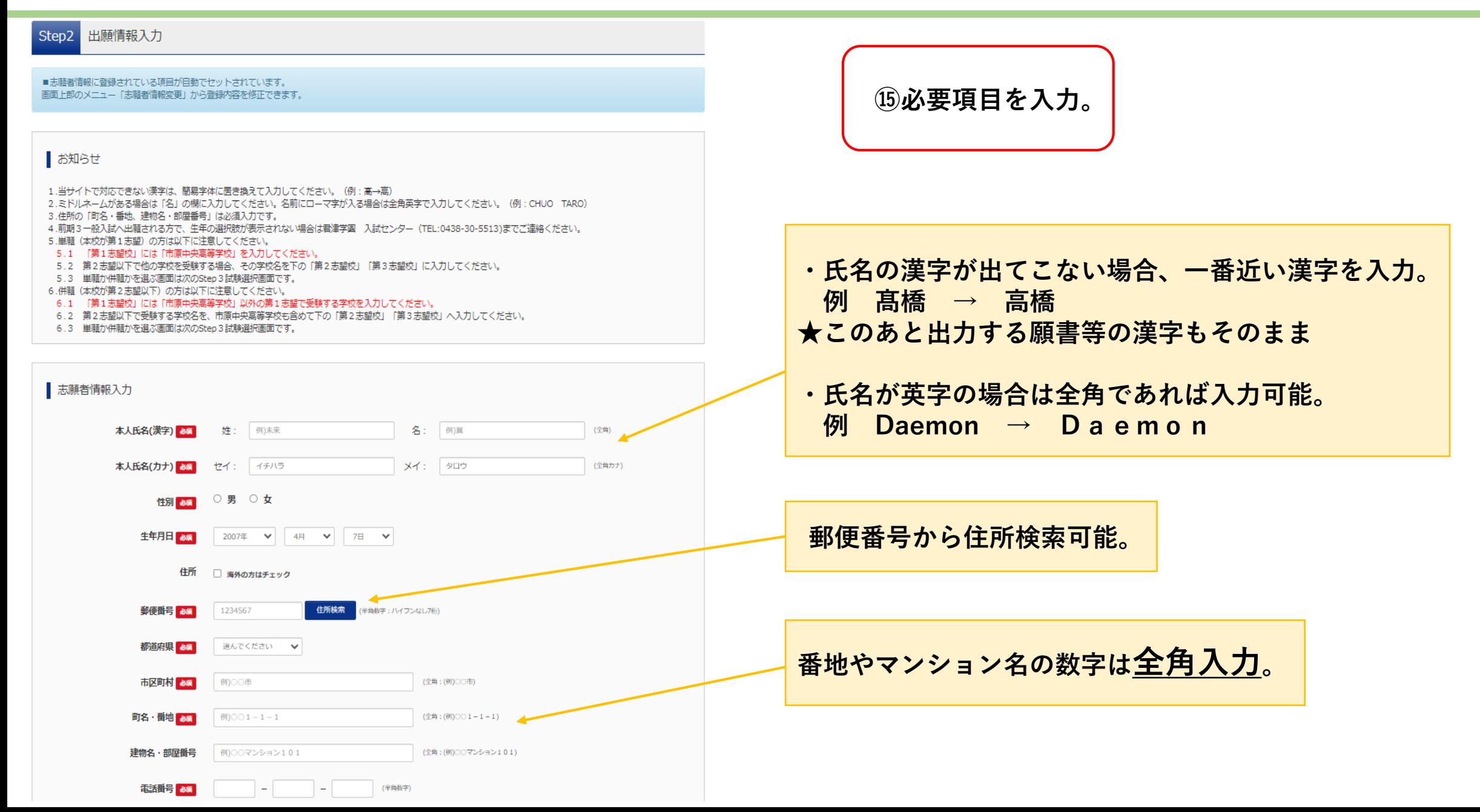

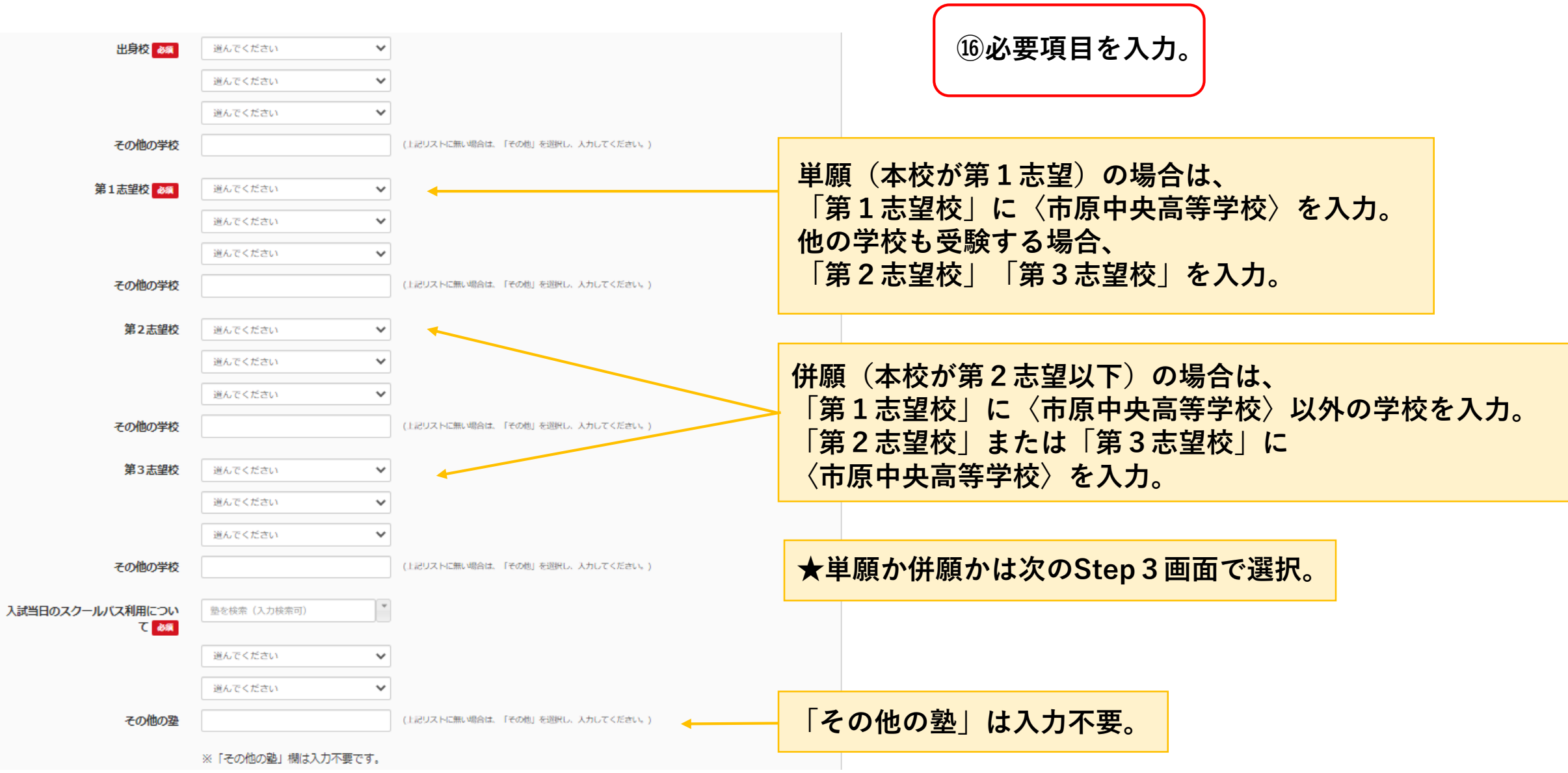

Q1. 市原中央高校について、印象に □ A. SCHOOL GUIDE (学校案内パンフレット) 残ったイベントや広報物等は何です □ B. 体験入学 (8月3日、8月4日) ·保護者説明会 (8月26日) **か。(複数選択可)** □ C. 入試説明会 (10月21日、10月28日、11月4日、11月11日、11月18日) □ D. ボスター □ E. 体験入学のチラシ、入試説明会のチラシ □ F. ホームページ □ G. 校名の入ったグッズ □ 日、新聞広告 □ I. 中学校での説明会 □ 3. その他 ※下欄に記入 3. その他を選んだ方は記入してくだ さい。 Q2. 高校を選ぶときに、次のうちど □ A. 進学実績 れが重要だと思いますか。(複数選択  $\Box$  B. HHE  $\overline{q}$ □ C. 学校行事 □ p. 部活動 □ 日、旅設・設備 □ F. 学校のレベル (学力) □ G. 源学方法 · 時間 □ H. 周囲の環境 □ Ⅰ. 学校の雰囲気 (イメージ) □ コ、学費 (特待生制度を含む) □ K. その他 ※下欄に記入 K. その他を選んだ方は記入してくだ さい。 Q3. 受験する高校を決めたのはいつ 選んでください  $\overline{\phantom{0}}$ ですか。 G. その他を選んだ方は記入してくだ さい。 □ A. 体験入学 (8月3日、8月4日) ·保護者説明会 (8月26日) のいずれかに参加した。 CLA 本校の日光会議に参加しました。 か。(参加した会を全て選択してくだ □ B. 入試説明会 (10月21日、10月28日、11月4日、11月11日、11月18日) に参加した。 さい) □ C. 参加していない Q5. 学習塾に通っていますか。 ■ 経んでください  $\checkmark$ (1) 通っている学習塾の【塾名】を 記入してください。 (2) 通っている学習塾の【教室名】 を記入してください。

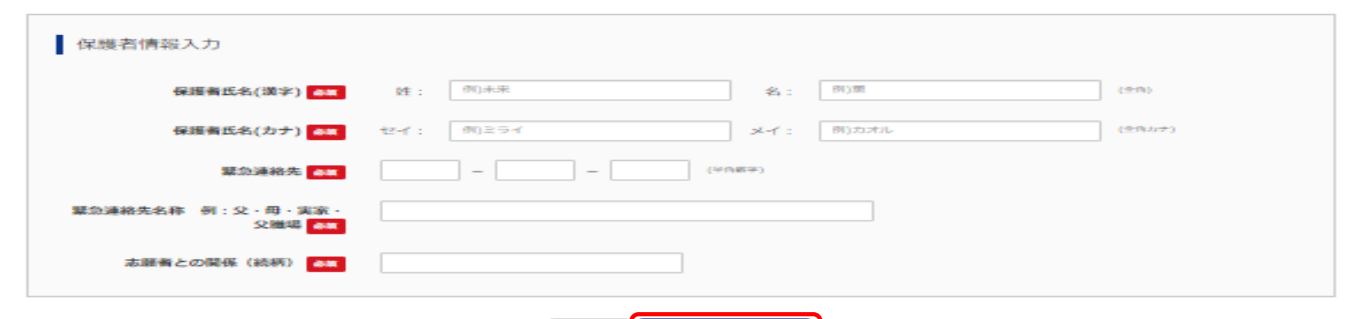

試験選択画面へ

戻る

**⑰必要項目を入力。**

**⑱【試験選択画面へ】をクリック。**

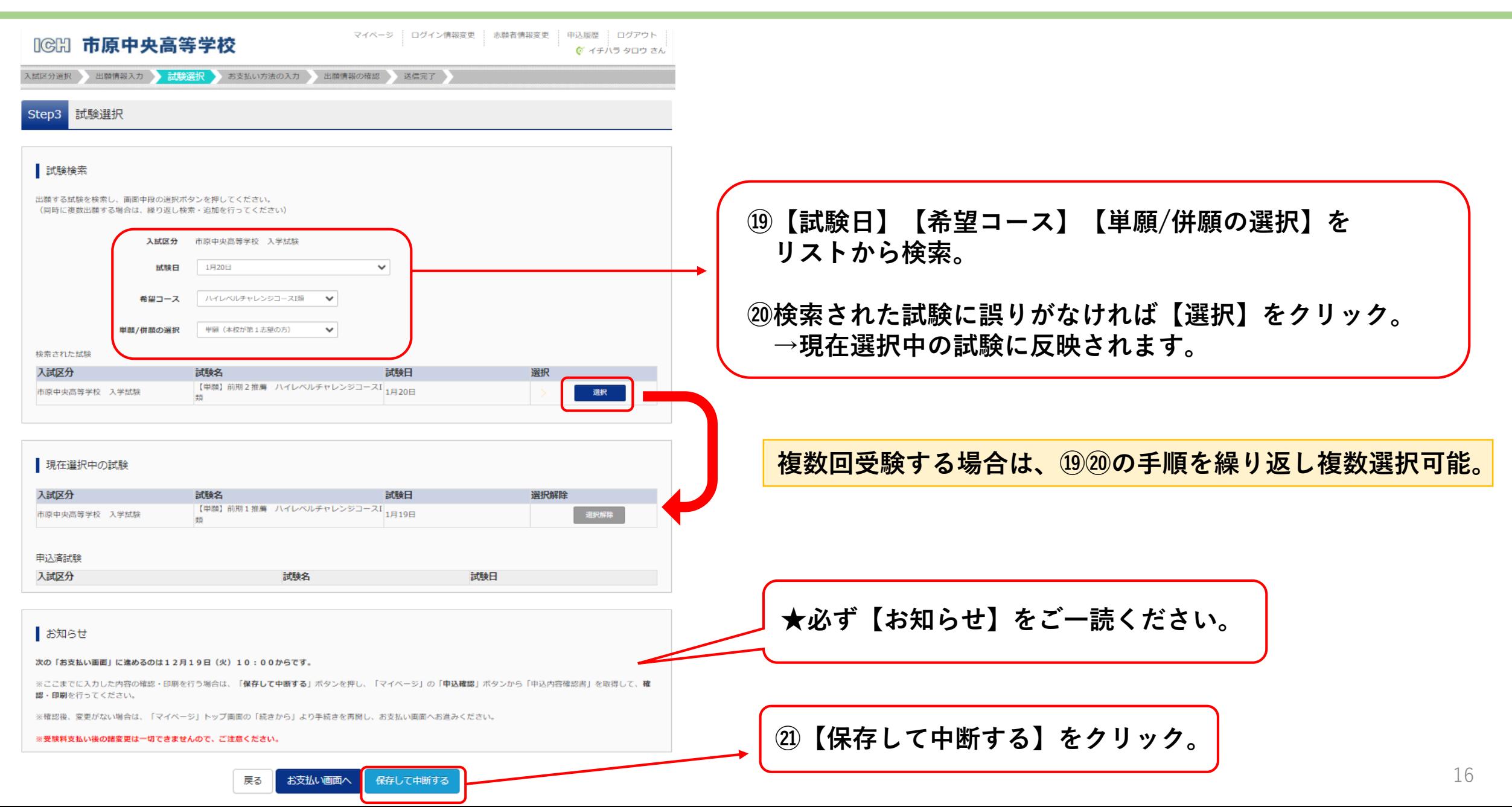

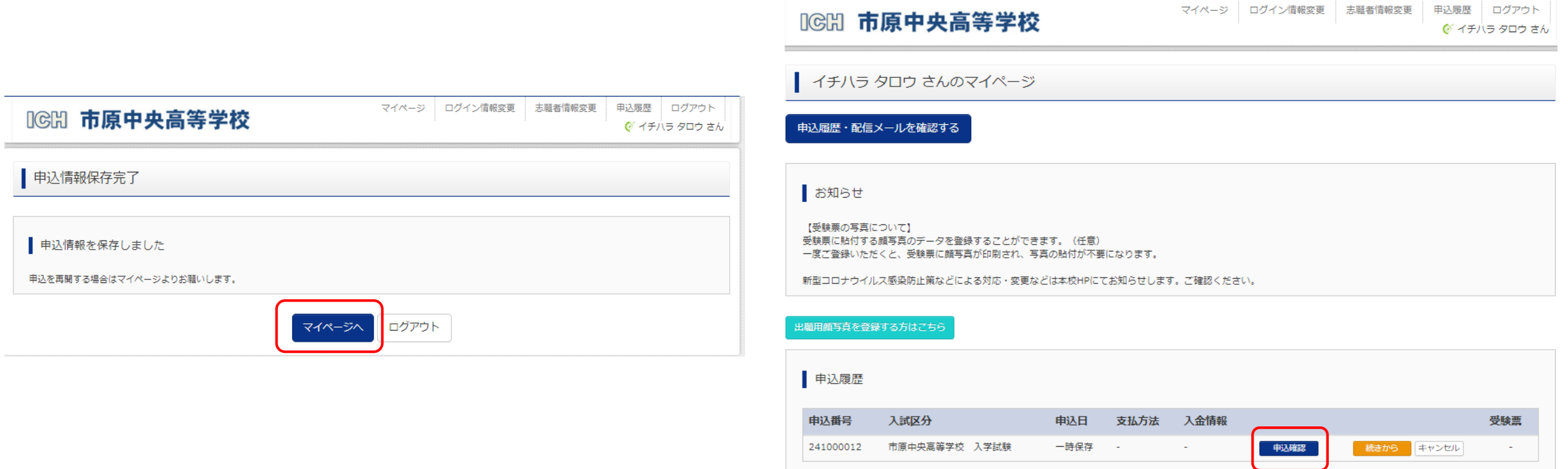

新規申込手続きを行うには、上記の申込が完了している必要があります。

**㉒【マイページへ】をクリック。 ㉓【申込確認】をクリック。**

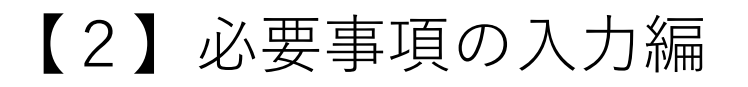

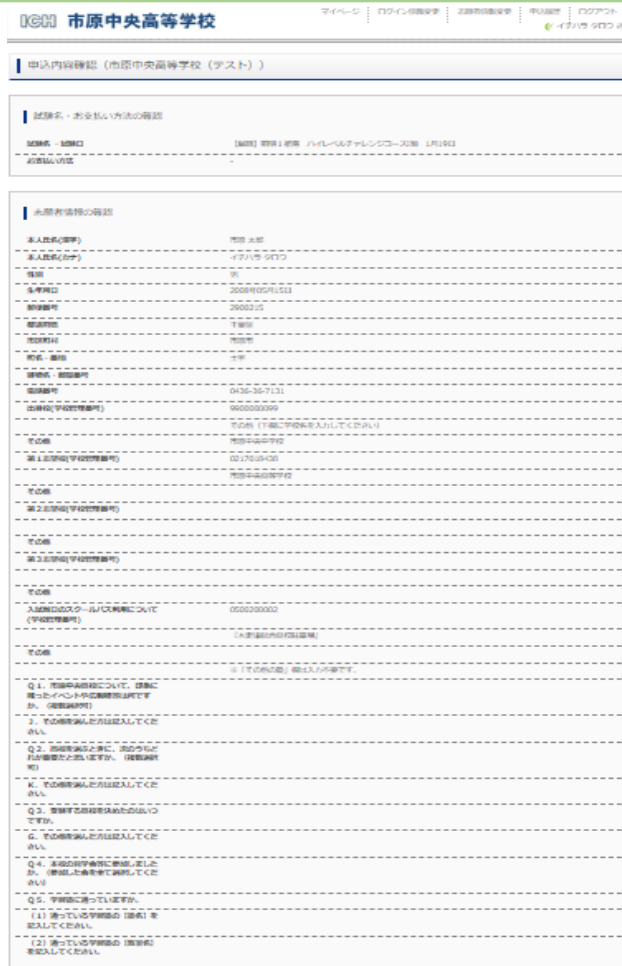

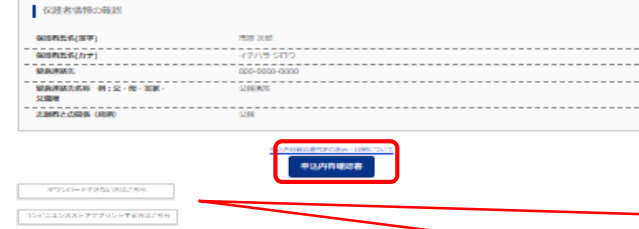

sa norok

**㉔内容を確認し、【申込内容確認書】をクリックすると 下のようなPDFファイルが出ます。 必要があれば印刷し、中学校の先生などに確認を受けてください。**

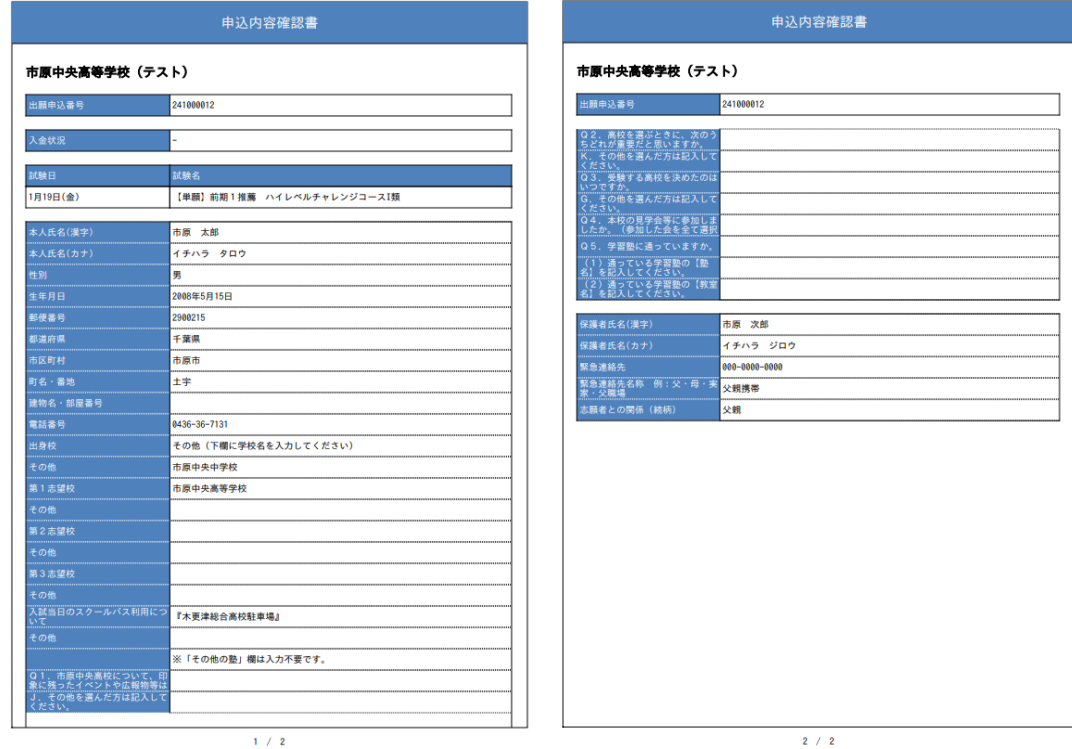

**★PDFが表示されない方、ご家庭にプリンターがなくコンビニエンスストア での印刷をする方はこちらをご確認ください。**

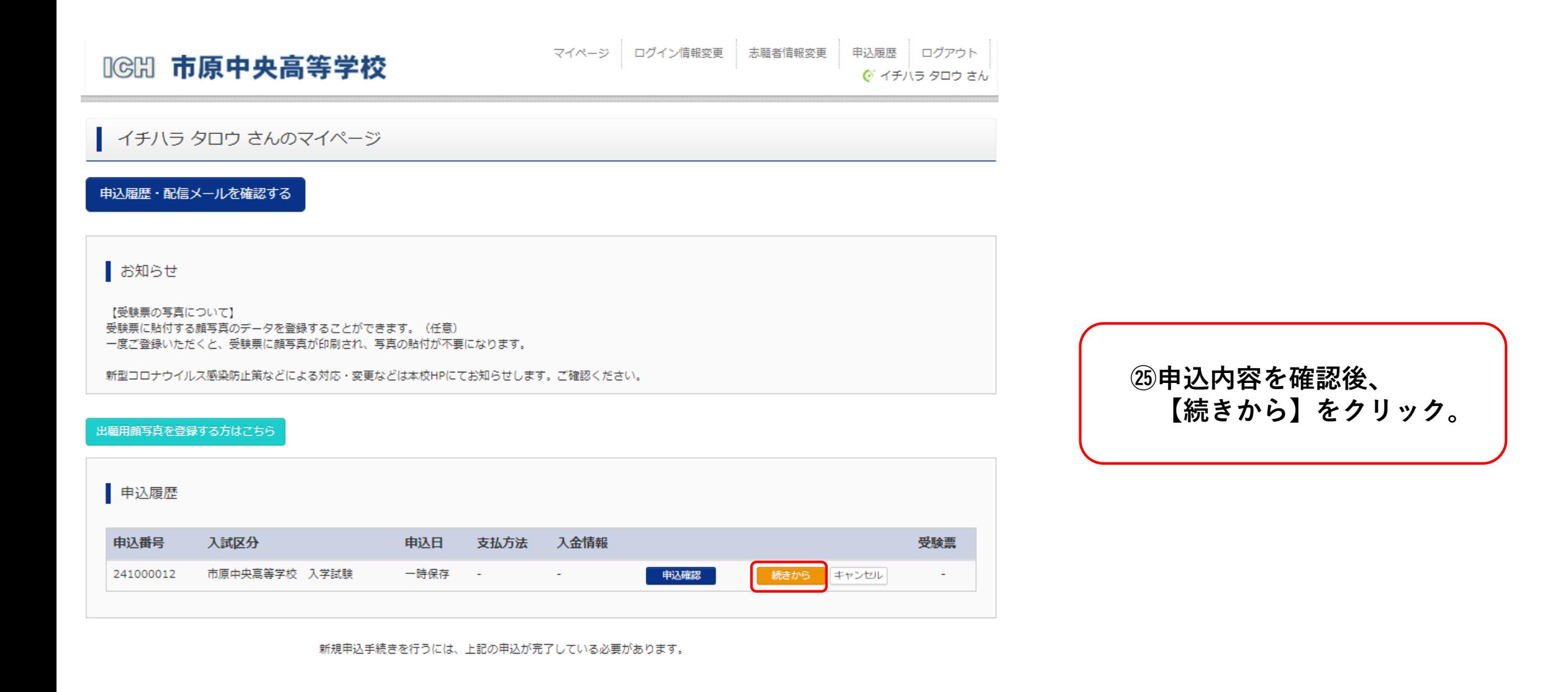

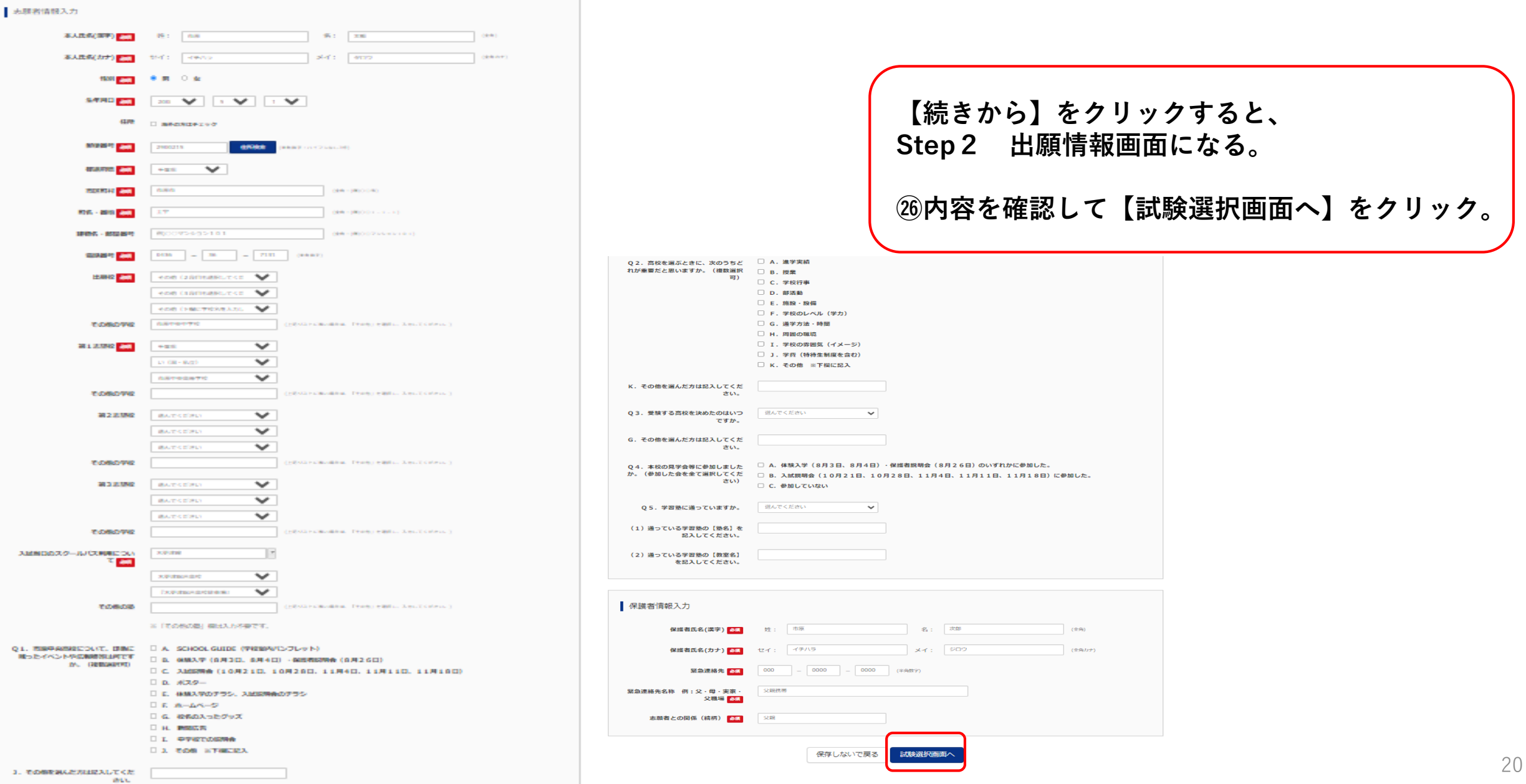

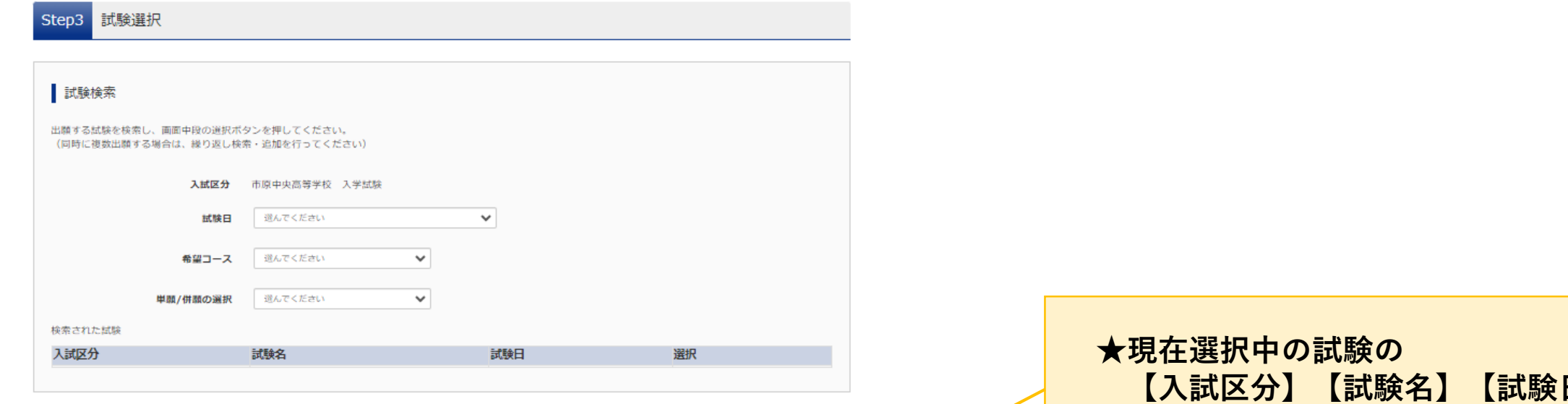

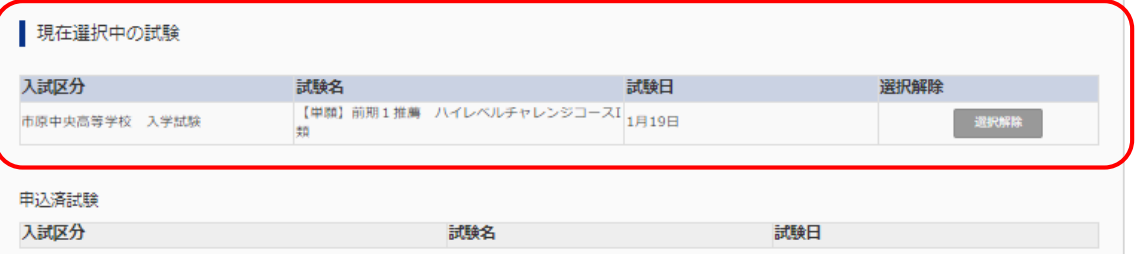

#### お知らせ

#### 次の「お支払い画面」に進めるのは12月19日 (火) 10:00からです。

※ここまでに入力した内容の確認・印刷を行う場合は、「**保存して中断する**」ボタンを押し、「マイベージ」の「**申込確認**」ボタンから「申込内容確認書」を取得して、確 認・印刷を行ってください。

※確認後、変更がない場合は、「マイページ」トップ画面の「続きから」より手続きを再開し、お支払い画面へお進みください。

#### ※受験料支払い後の諸変更は一切できませんので、ご注意ください。

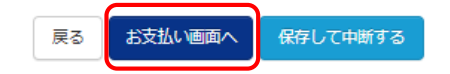

**【入試区分】【試験名】【試験日】 に間違いがないか確認。**

#### **受験料を支払ったあとは、変更できません!**

**㉗【お支払い画面へ】をクリック。**

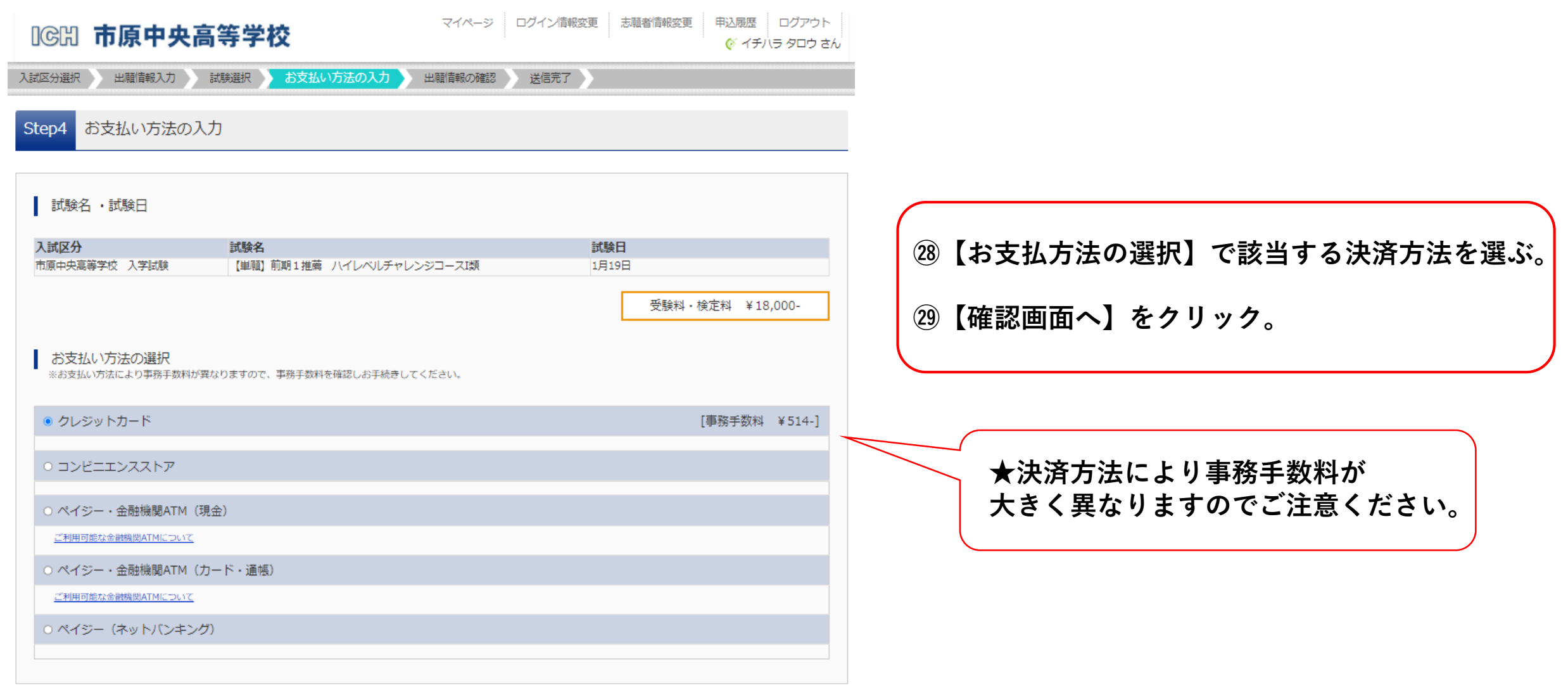

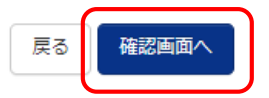

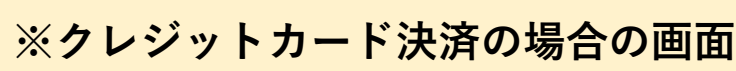

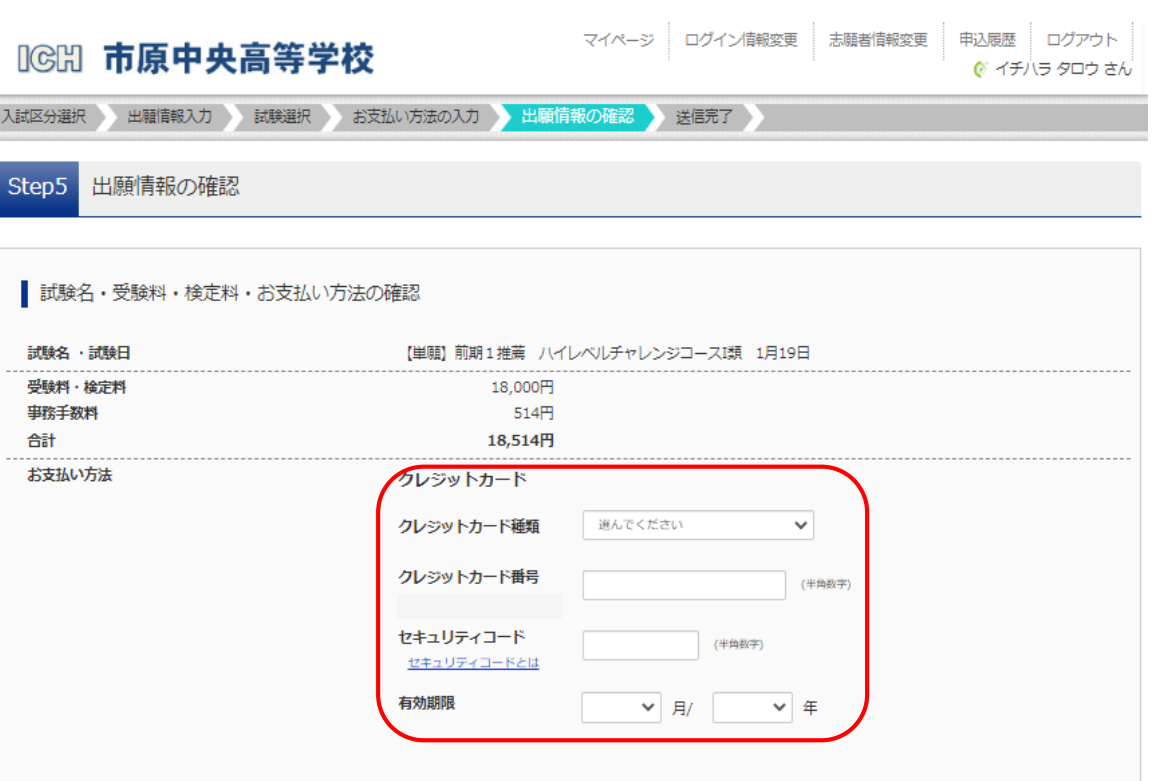

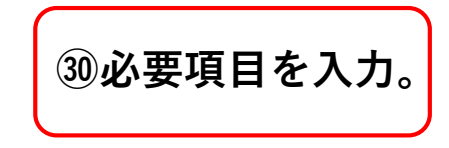

#### **㉛志願者情報・保護者情報の確認。**

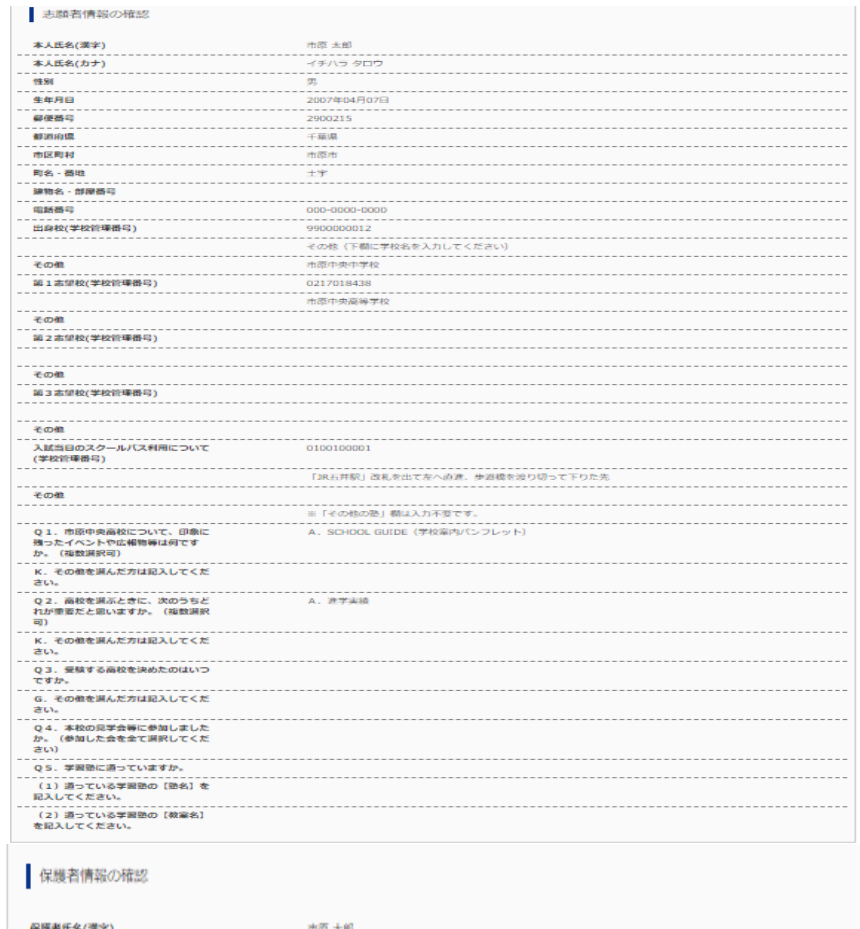

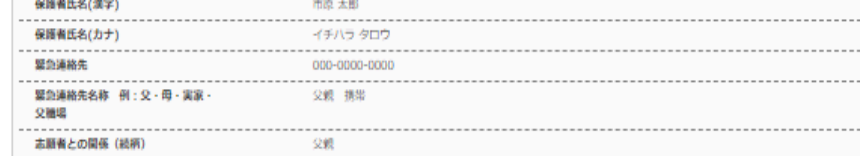

上記入力内容にお問違えはありませんか。 「上記内容で申込む」ボタンクリック後、修正ができなくなります。 クリックする前に以下の項目を再確認し、誤りがなければチェックをつけてください。

申込内容

#### 市原中央高等学校

√ お申込みの試験は以下の内容でお間違えはありませんか

【単願】前期1推薦 ハイレベルチャレンジコースI類1月19日

志願者情報

- √ 本人氏名(漢字)、性別 は志願者本人の氏名、性別ですか 市原 太郎 (男)
- √ 生年月日 は志願者本人の生年月日ですか 2008年05月15日
- 住所は全て入力されていますか(入力可能文字数を超える場合を除く)  $\blacktriangleright$ 千葉県 市原市 土宇
- √ その他申込内容に誤りはありませんか

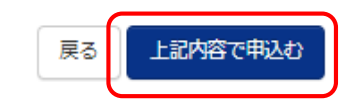

**㉜【申込内容】を確認し、すべてにチェックを入れる。**

**㉝チェックを入れたら【上記内容で申込む】をクリック。**

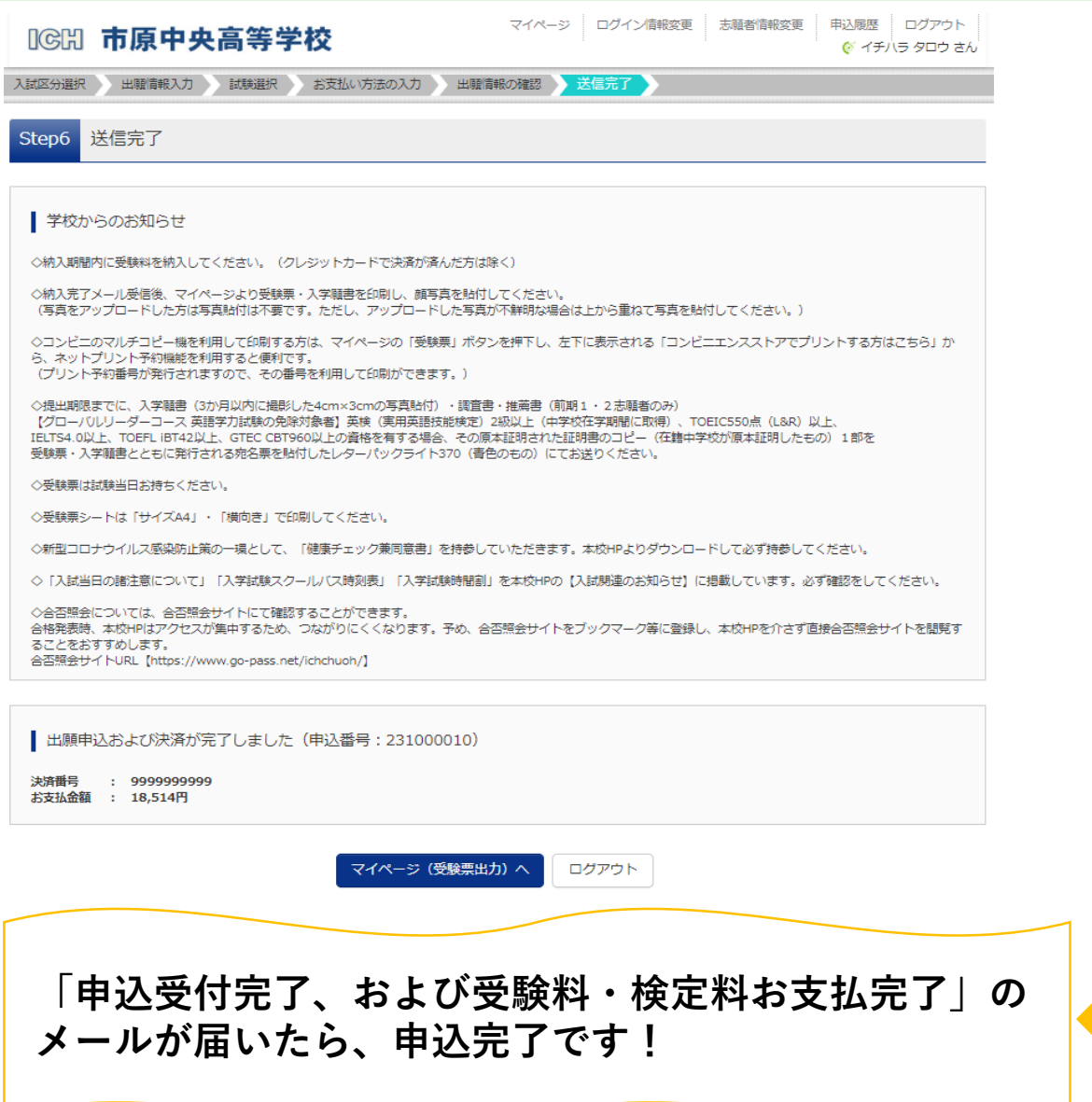

#### 市原 太郎 様

インターネット出願にて申込を受け付けました。 また、受験料・検定料のお支払いが完了しました。 これ以降は、募集要項または学校HPなどを確認の上、手続きを進めてください。

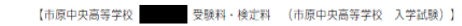

支払方法 : クレジットカード 決済番号 : 9999999999 お支払金額 : ¥ 18,514-

※申込内容の確認はこちらからログインしてください。 https://regre.mirai-compass.net/usr/ichchuoh/common/login.jsf

■学校からのお知らせ ◇納入期間内に受験料を納入してください。(クレジットカードで決済が済んだ方は除く)

◇納入完了メール受信後、マイページより受験票・入学願書を印刷し、顔写真を貼付してください。 (写真をアップロードした方は写真貼付は不要です。ただし、アップロードした写真が不鮮明な場合は上から重ねて写真を貼付してください。)

◇コンピニのマルチコピー機を利用して印刷する方は、マイページの「受験票」ボタンを押下し、左下に表示される「コンピニエンスストアでプリントする方はこちら」から、ネットプリント予約機能を利用すると便利です。 (プリント予約番号が発行されますので、その番号を利用して印刷ができます。)

◇提出期限までに、入学願書 (3か月以内に撮影した4cm×3cmの写真貼付) ·調査書·推薦書 (前期1 · 2 志願者のみ) 【グローバルリーダーコース 英語学力試験の免除対象者】英検(実用英語技能検定)2級以上(中学校在学期間に取得)、TOEIC550点 (L&R) 以上、 IELTS4.0以上、TOEFL iBT42以上、GTEC CBT980以上の資格を有する場合、その原本証明された証明書のコピー(在籍中学校が原本証明したもの) 1部を 受験票・入学願書とともに発行される宛名票を貼付したレターパックライト370 (青色のもの) にてお送りください。

◇受験票は試験当日お持ちください。

◇受験票シートは「サイズA4」·「横向き」で印刷してください。

◇新型コロナウイルス感染防止策の一環として、「健康チェック兼同意書」を持参していただきます。本校HPよりダウンロードして必ず持参してください。

◇「入試当日の諸注意について」「入学試験スクールバス時刻表」「入学試験時間割」を本校HPの【入試関連のお知らせ】に掲載しています。必ず確認をしてください。

◇合否照会については、合否照会サイトにて確認することができます。 合格発表時、本校HPはアクセスが集中するため、つながりにくくなります。予め、合否照会サイトをブックマーク等に登録し、本校HPを介さず直接合否照会サイトを閲覧することをおすすめします。 合否照会サイトURL【https://www.go-pass.net/ichchuoh/】

このメールはシステムより自動的に送信されています。 こちらのメールにご返信いただいてもご連絡できませんので、ご了承ください。 メールにお心当たりのない場合は、お手数ですが以下までお問い合わせください。

(mirai-compass) ミライコンパスサポートセンター Tel: 0120-907-867 ※お問い合わせいただく際は、下記の「(学校コード)学校名」及び、「お名前」をお伝えください。 ・ (0565) 市原中央高等学校

#### 【4】受験票シートの印刷編

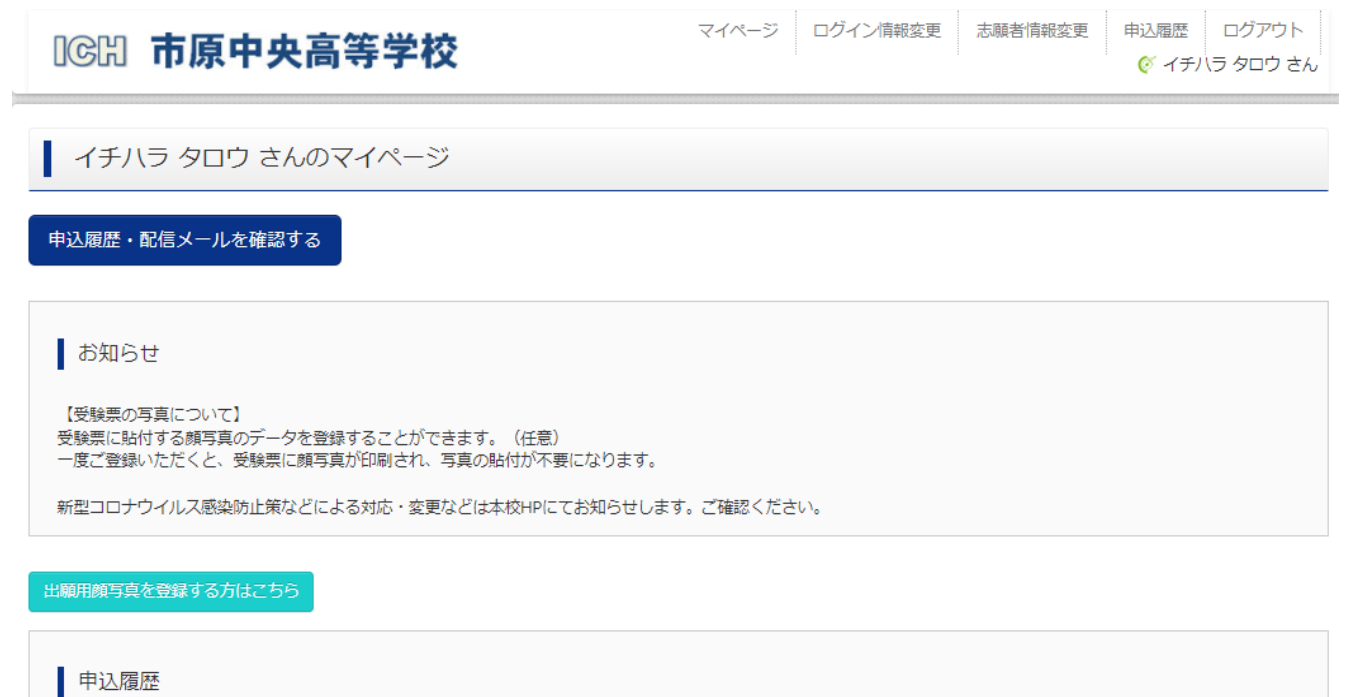

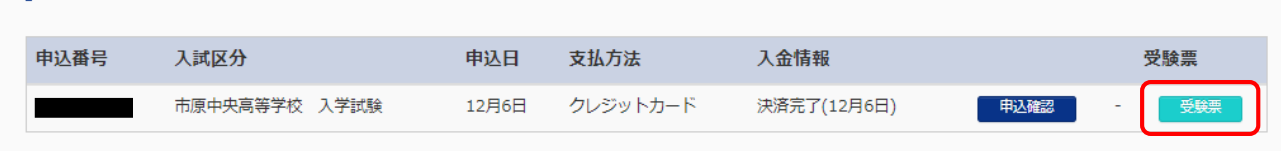

1つのメールアドレスで、双子など複数名の出願を行う場合、 画面右上メニューの「志願者情報変更」をクリックし、志願者を追加してください。

新規申込手続きへ

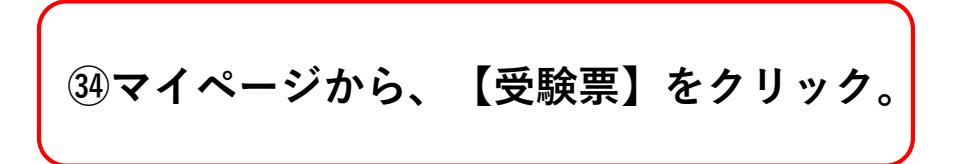

#### 【4】受験票シートの印刷編

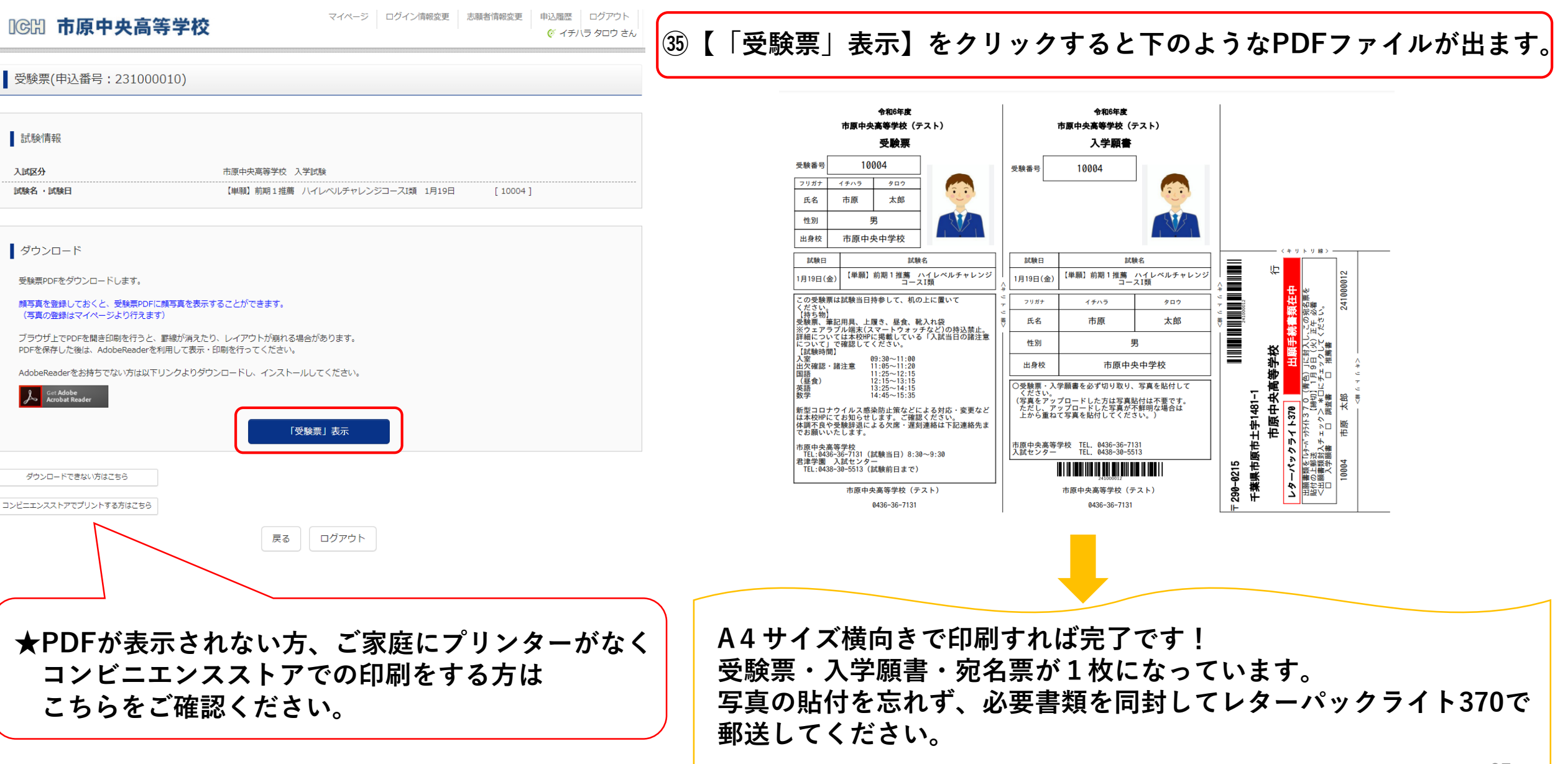